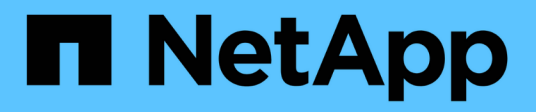

### **Violations**

OnCommand Insight

NetApp April 01, 2024

This PDF was generated from https://docs.netapp.com/us-en/oncommand-insight/config-admin/what-theviolations-section-enables-you-to-do.html on April 01, 2024. Always check docs.netapp.com for the latest.

# **Table of Contents**

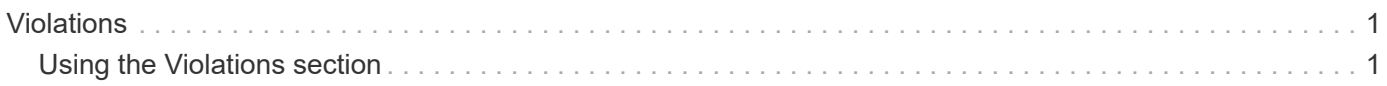

## <span id="page-2-0"></span>**Violations**

You can use the Violations section of an asset page to see the violations, if any, that occur in your environment as a result of a performance policy assigned to an asset. Performance policies monitor your network thresholds and enable you to detect a violation of a threshold immediately, identify the implication, and analyze the impact and root cause of the problem in a manner that enables rapid and effective correction.

The following example shows aViolations section that displays on an asset page for a hypervisor:

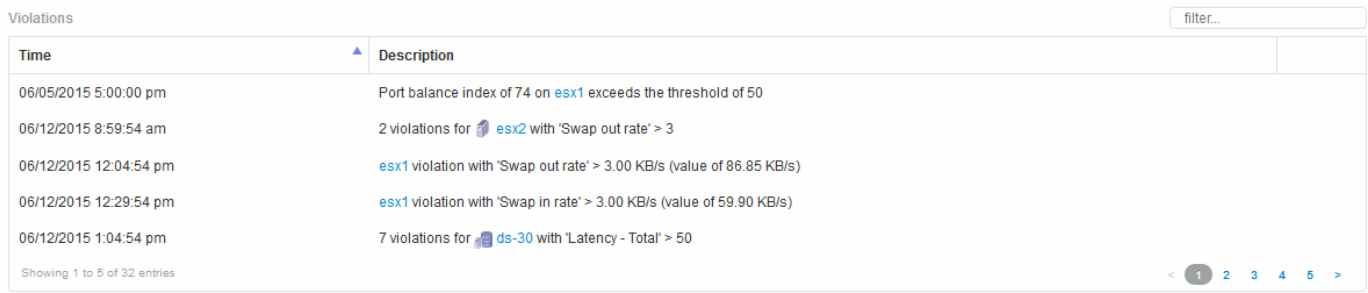

## <span id="page-2-1"></span>**Using the Violations section**

The Violations section enables you to view and manage any of the violations that occur in your network as the result of a performance policy assigned to an asset.

### **Steps**

- 1. Log in to the OnCommand Insight web UI.
- 2. Locate an asset page by doing either of the following:
	- On the Insight toolbar, click  $Q_{\tau}$ , type in the name of the asset, and then select the asset from the list.
	- Click **Dashboards**, select **Assets Dashboard**, locate an asset name, and click it. The asset page displays. The Violations section displays the time the violation occurred and a description of the threshold that was crossed, along with a hyperlink to the asset on which the violation occurred (for example "2 violations fir ds-30 with Latency - Total > 50").
- 3. You can perform any of the following optional tasks:
	- Use the **filter** box to show only specific violations.
	- Click a page number to browse through the violations by page if there are more than five violations in the table.
	- Change the sort order of the columns in a table to either ascending (up arrow) or descending (down arrow) by clicking the arrow in the column header.
	- Click the asset name in any description to display its asset page; a red circle indicates issues that need further investigation.

You can click the performance policy, which displays the Edit Policy dialog box, to review the performance policy and make changes to the policy if necessary.

◦ Click to remove a violation from the list if you determine the issue is no longer a cause for concern.

#### **Copyright information**

Copyright © 2024 NetApp, Inc. All Rights Reserved. Printed in the U.S. No part of this document covered by copyright may be reproduced in any form or by any means—graphic, electronic, or mechanical, including photocopying, recording, taping, or storage in an electronic retrieval system—without prior written permission of the copyright owner.

Software derived from copyrighted NetApp material is subject to the following license and disclaimer:

THIS SOFTWARE IS PROVIDED BY NETAPP "AS IS" AND WITHOUT ANY EXPRESS OR IMPLIED WARRANTIES, INCLUDING, BUT NOT LIMITED TO, THE IMPLIED WARRANTIES OF MERCHANTABILITY AND FITNESS FOR A PARTICULAR PURPOSE, WHICH ARE HEREBY DISCLAIMED. IN NO EVENT SHALL NETAPP BE LIABLE FOR ANY DIRECT, INDIRECT, INCIDENTAL, SPECIAL, EXEMPLARY, OR CONSEQUENTIAL DAMAGES (INCLUDING, BUT NOT LIMITED TO, PROCUREMENT OF SUBSTITUTE GOODS OR SERVICES; LOSS OF USE, DATA, OR PROFITS; OR BUSINESS INTERRUPTION) HOWEVER CAUSED AND ON ANY THEORY OF LIABILITY, WHETHER IN CONTRACT, STRICT LIABILITY, OR TORT (INCLUDING NEGLIGENCE OR OTHERWISE) ARISING IN ANY WAY OUT OF THE USE OF THIS SOFTWARE, EVEN IF ADVISED OF THE POSSIBILITY OF SUCH DAMAGE.

NetApp reserves the right to change any products described herein at any time, and without notice. NetApp assumes no responsibility or liability arising from the use of products described herein, except as expressly agreed to in writing by NetApp. The use or purchase of this product does not convey a license under any patent rights, trademark rights, or any other intellectual property rights of NetApp.

The product described in this manual may be protected by one or more U.S. patents, foreign patents, or pending applications.

LIMITED RIGHTS LEGEND: Use, duplication, or disclosure by the government is subject to restrictions as set forth in subparagraph (b)(3) of the Rights in Technical Data -Noncommercial Items at DFARS 252.227-7013 (FEB 2014) and FAR 52.227-19 (DEC 2007).

Data contained herein pertains to a commercial product and/or commercial service (as defined in FAR 2.101) and is proprietary to NetApp, Inc. All NetApp technical data and computer software provided under this Agreement is commercial in nature and developed solely at private expense. The U.S. Government has a nonexclusive, non-transferrable, nonsublicensable, worldwide, limited irrevocable license to use the Data only in connection with and in support of the U.S. Government contract under which the Data was delivered. Except as provided herein, the Data may not be used, disclosed, reproduced, modified, performed, or displayed without the prior written approval of NetApp, Inc. United States Government license rights for the Department of Defense are limited to those rights identified in DFARS clause 252.227-7015(b) (FEB 2014).

#### **Trademark information**

NETAPP, the NETAPP logo, and the marks listed at<http://www.netapp.com/TM>are trademarks of NetApp, Inc. Other company and product names may be trademarks of their respective owners.